# **MODIFICA DEI DATI NELLE COMUNICAZIONI DI ASSUNZIONE CON CONTRATTO DI APPRENDISTATO**

### **INTRODUZIONE**

La procedura descritta in questo documento riguarda esclusivamente le comunicazioni di assunzione con contratto di Apprendistato.

Questa procedura deve essere utilizzata per modificare, in caso di necessità, i seguenti dati : Titolo di studio dell'apprendista

- Tipologia di formazione richiesta (esterna, interna o integrata)
- Profilo formativo come previsto dal CCNL di riferimento
- Qualifica da conseguire
- Dati del Tutor aziendale

PER TUTTI GLI ALTRI DATI DELLA COMUNICAZIONE SI RIMANDA AL DECRETO DEL 30 OTTOBRE 2007 SULL'INVIO TELEMATICO DELLE COMUNICAZIONI OBBLIGATORIE, DOVE PARLA DI RETTIFICA O ANNULLAMENTO DELLE COMUNICAZIONI.

#### **RECUPERARE IL CODICE DELLA COMUNICAZIONE**

La ricerca delle comunicazioni da modificare può essere fatta solamente utilizzando il CODICE COMUNICAZIONE.

Detto codice può essere reperito o sulla stampa cartacea (si trova nella prima pagina in alto) della comunicazione inviata a suo tempo oppure ricercando la comunicazione all'interno del portale con le usuali procedure.

Ad esempio dall'applicativo "Aziende e Comunicazioni Obbligatorie" selezionare *Comunicazioni di avviamento* e quindi *Elenco.*

**Comunicazioni di** avviamento » Elenco

Inserire le informazioni per effettuare la ricerca (ad esempio il Codice Fiscale dell'apprendista) e selezionare la voce CERCA.

Individuata la comunicazione desiderata selezionare il pulsante con foglio e lente di ingrandimento relativo alla comunicazione desiderata. Questa operazione farà aprire una finestra con il dettaglio dei dati della comunicazione.

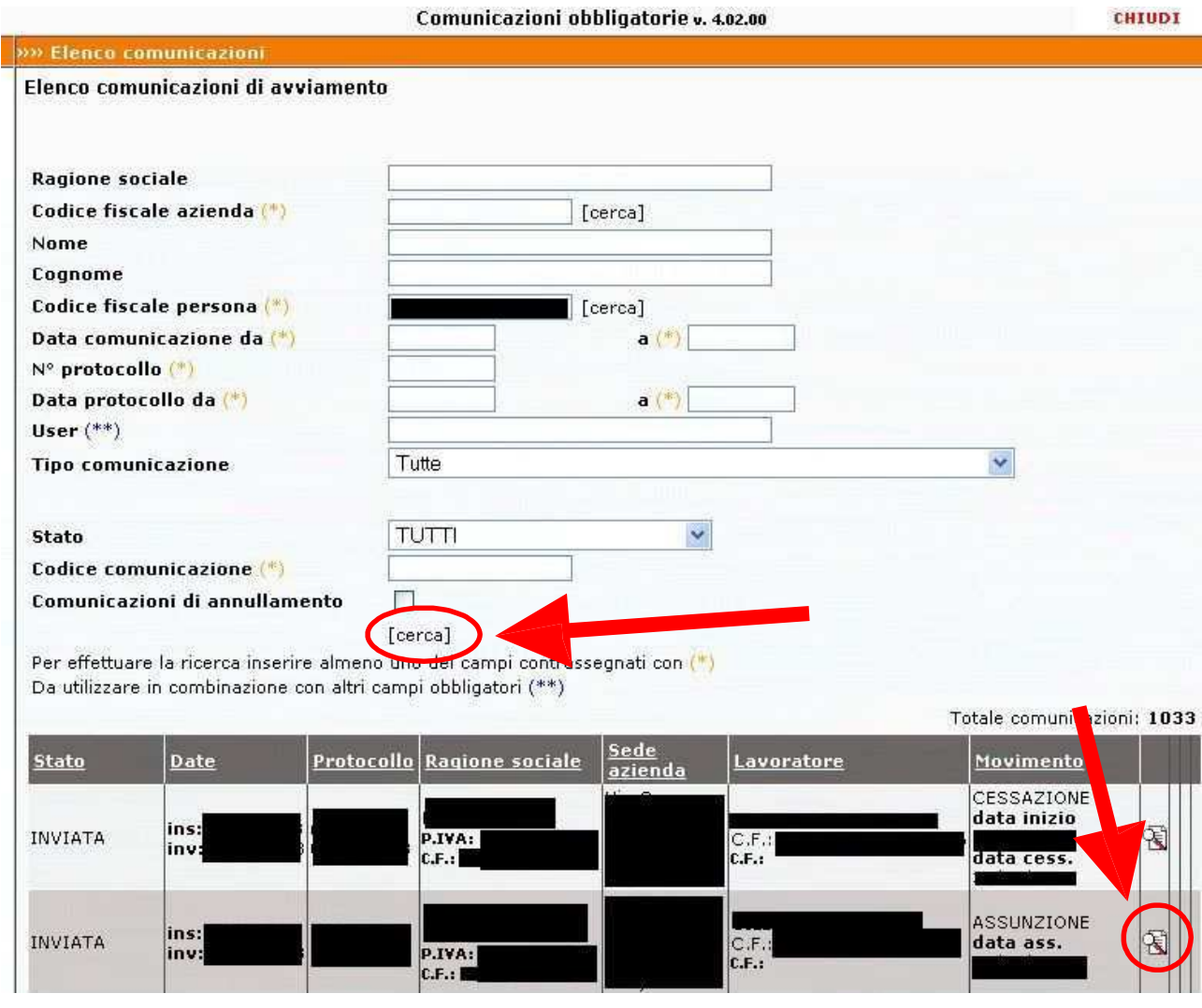

Nella pagina che si è aperta con il dettaglio della comunicazione compare il "Codice Comunicazione".

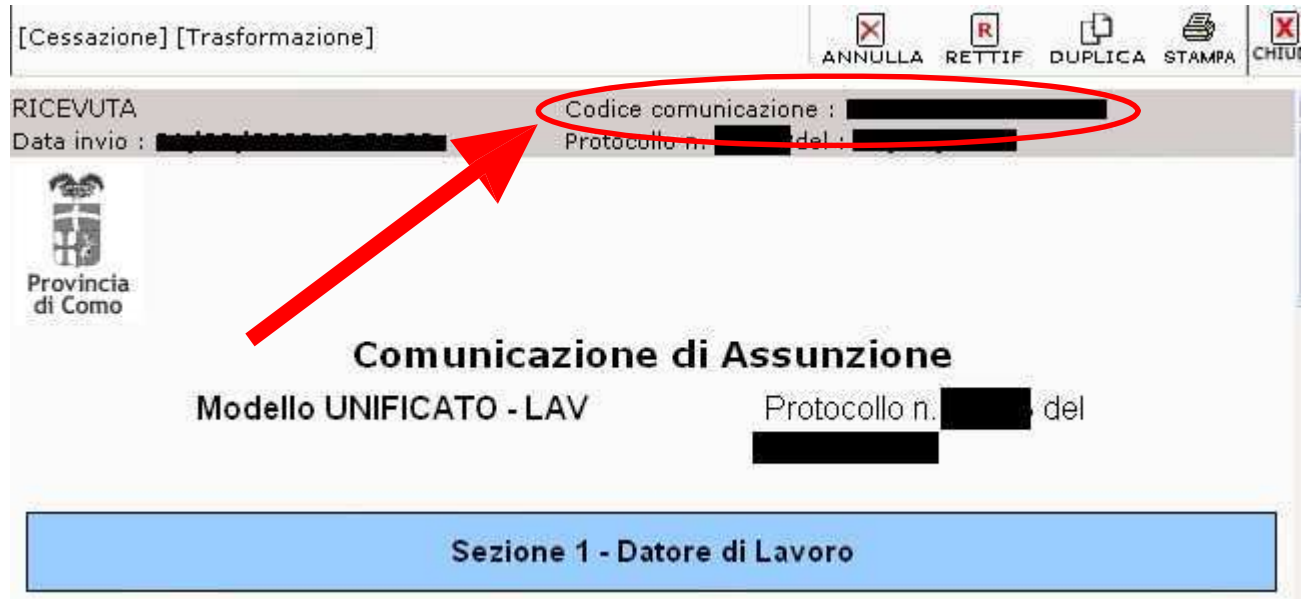

## **RICERCA E MODIFICA DEI DATI**

Per procedere alla modifica dei dati occorre accedere al sistema SINTESI utilizzando le proprie credenziali (nome utente e password) e utilizzare l'applicativo "Aziende e Comunicazioni Obbligatorie"

Aziende e Comunicazioni Obbligatorie

Dal menù UTILITA' selezionare la voce "Modifiche Dati Apprendistato"

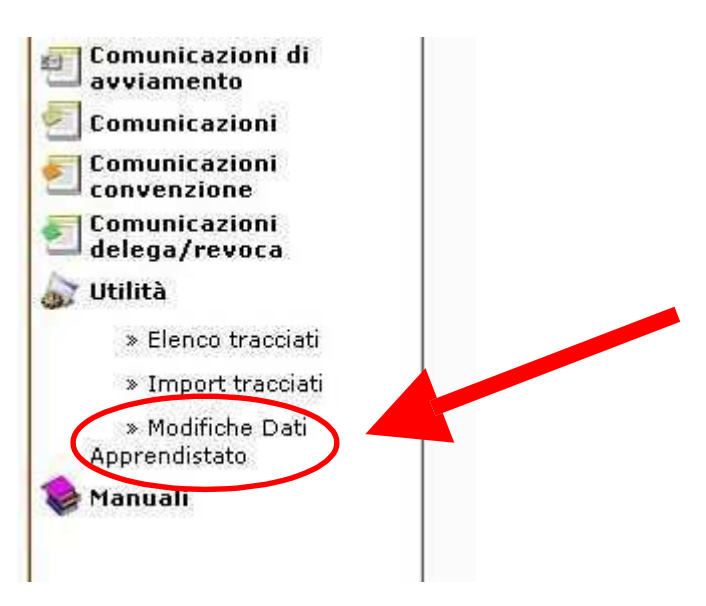

Nella maschera che compare digitare il Codice della Comunicazione e premere il pulsante cerca

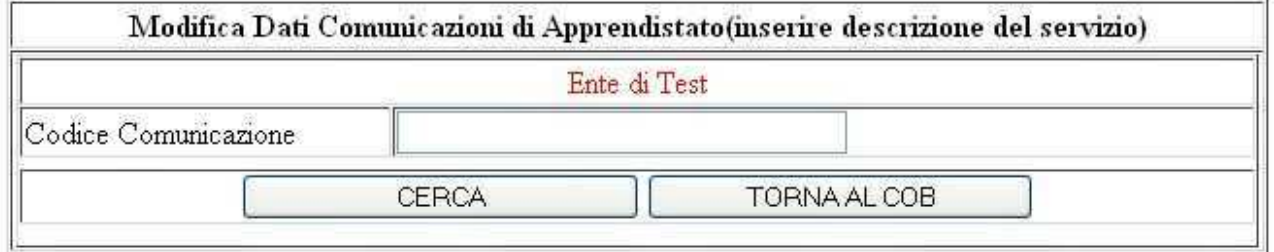

Selezionare il pulsante rappresentato da una lente di ingrandimento per visualizzare i dati da modificare

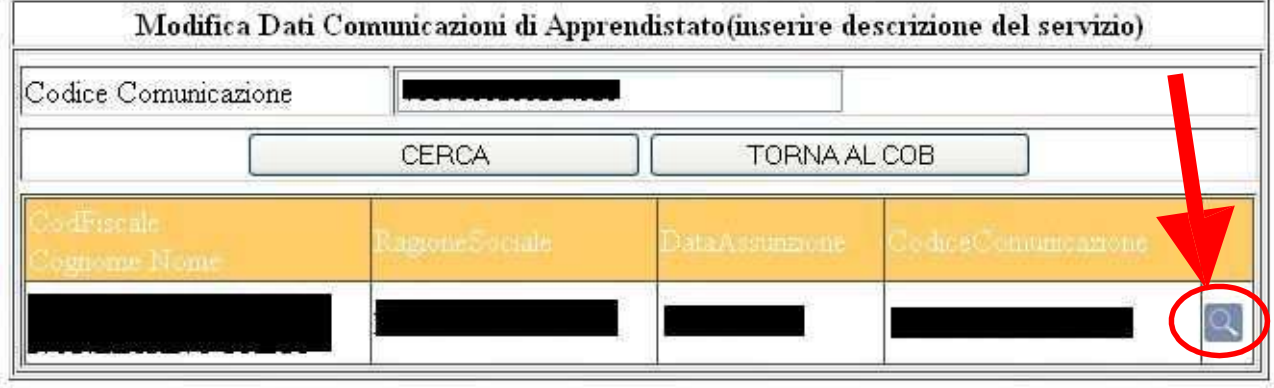

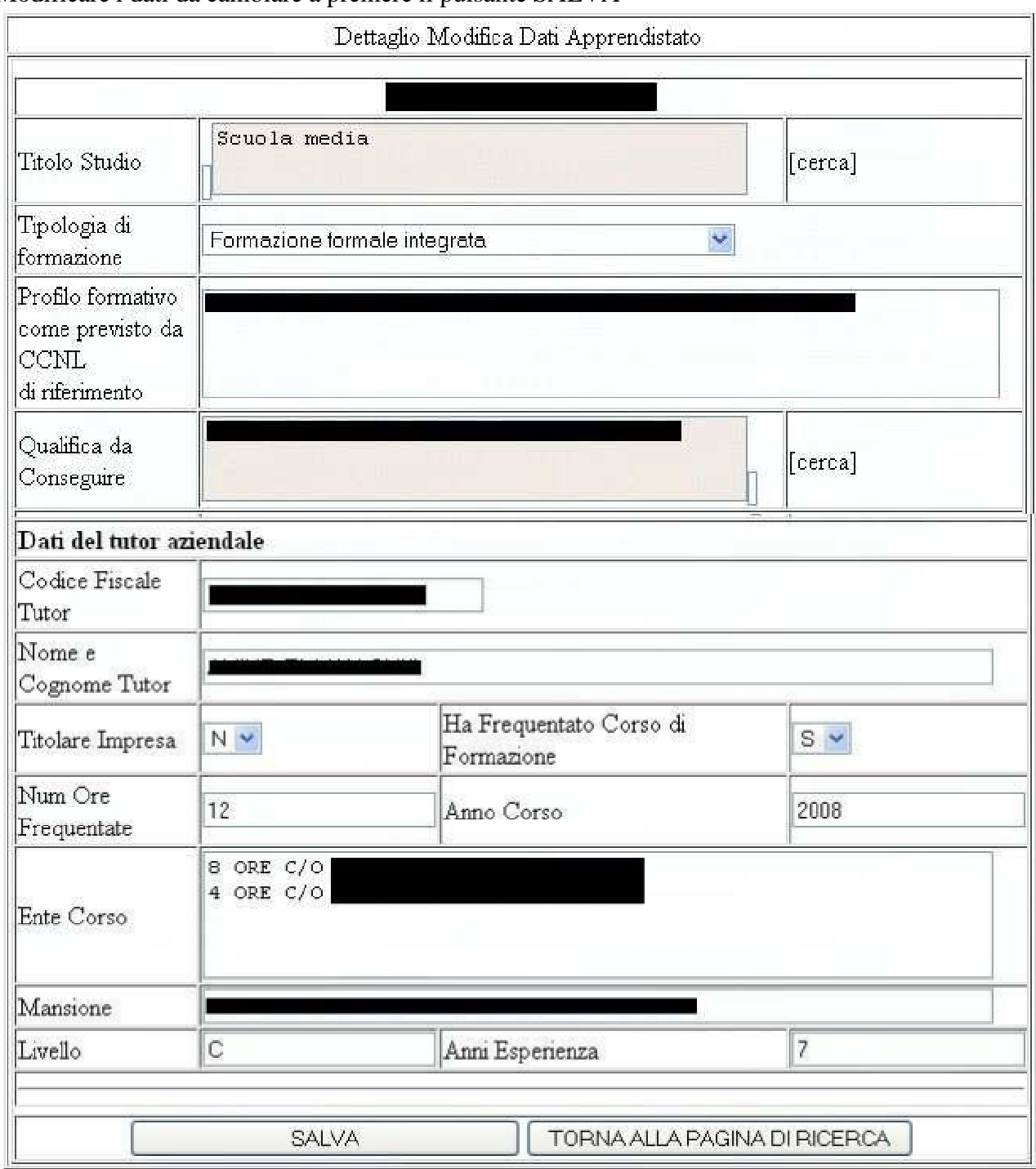

#### Modificare i dati da cambiare a premere il pulsante SALVA